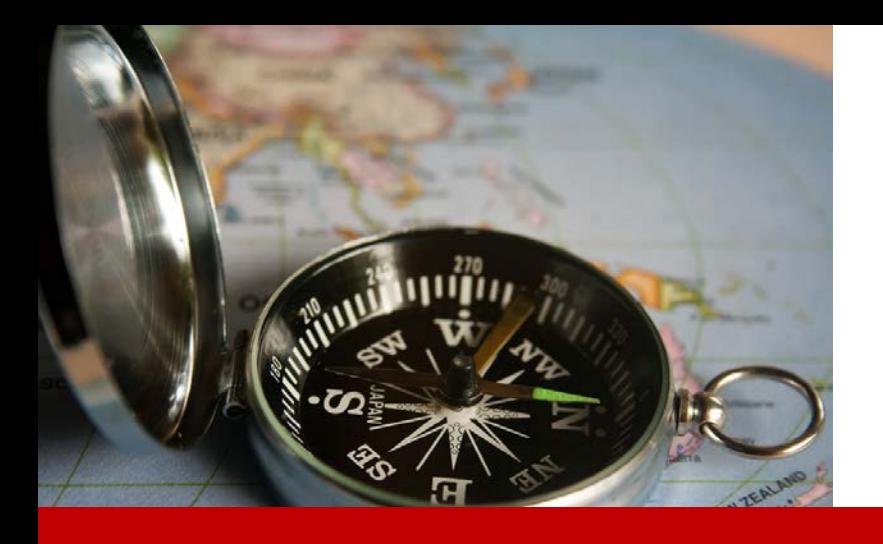

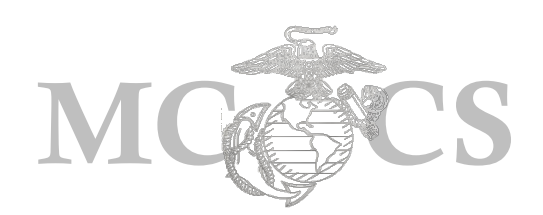

# Manager Self Service Guide to Reporting Time

# *Objectives*

The purpose of this guide it to teach supervisors how to accurately report time.

# *Before You Begin*

You must have the following:

- $\checkmark$  Supervisory Status and/or are the *Report To* for the employee(s) Position
- $\checkmark$  PeopleSoft Manager Self Service Log-in User ID and Password
- $\checkmark$  Employee ID

## *When to Use*

 $\checkmark$  When you need to update or make corrections to a Non-Exempt employee's timesheet.

**NOTE:** Managers should not be making changes to exempt employee timesheets, changes should be made by the employee.

**Step 1:** Enter the following URL link into the address bar on Internet Explorer. [https://hrms.usmc-mccs.org](https://hrms.usmc-mccs.org/)

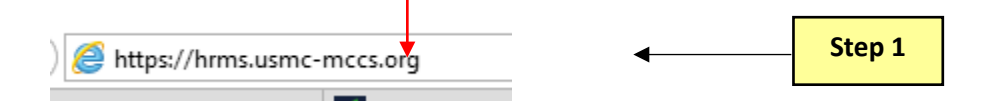

- **Step 2:** Log into Manager Self Service by entering your **User ID** and **Password**.
- **Step 3:** Select the **Accept & Sign In** button.

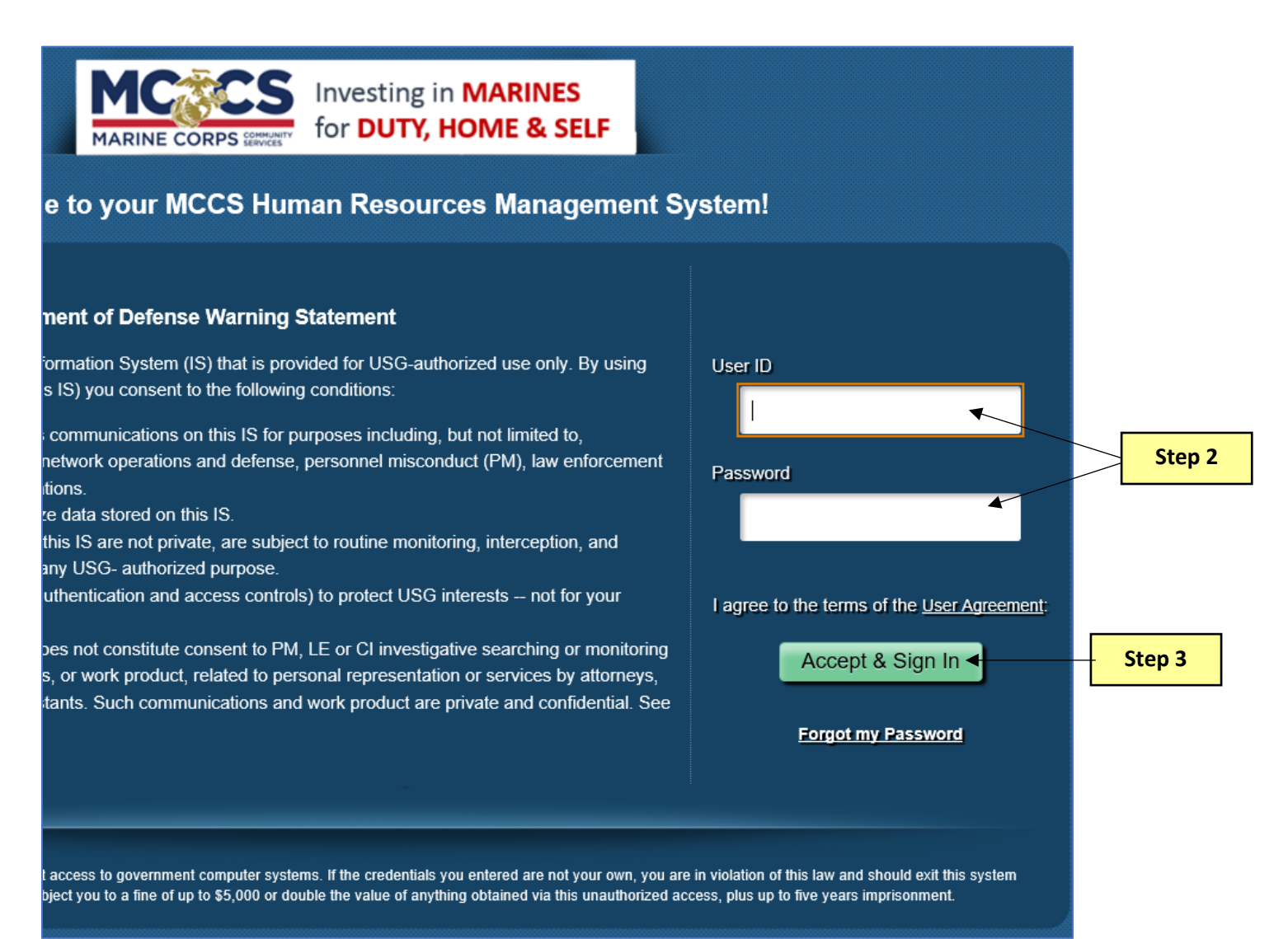

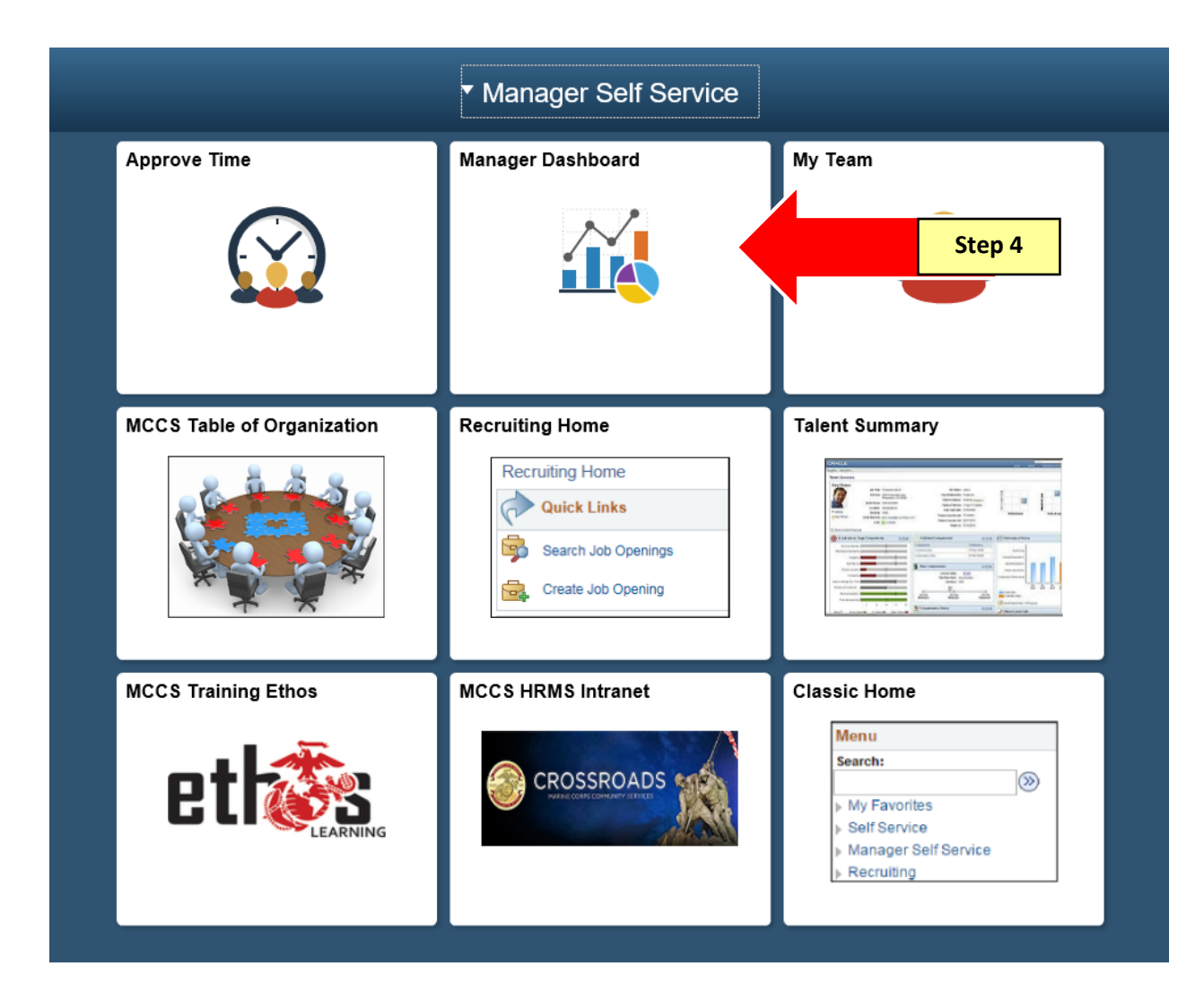

**Step 4:** Select the **Manager Dashboard** tile on your Manager Self Service homepage.

## **Step 5:** Select the **Timesheet** link.

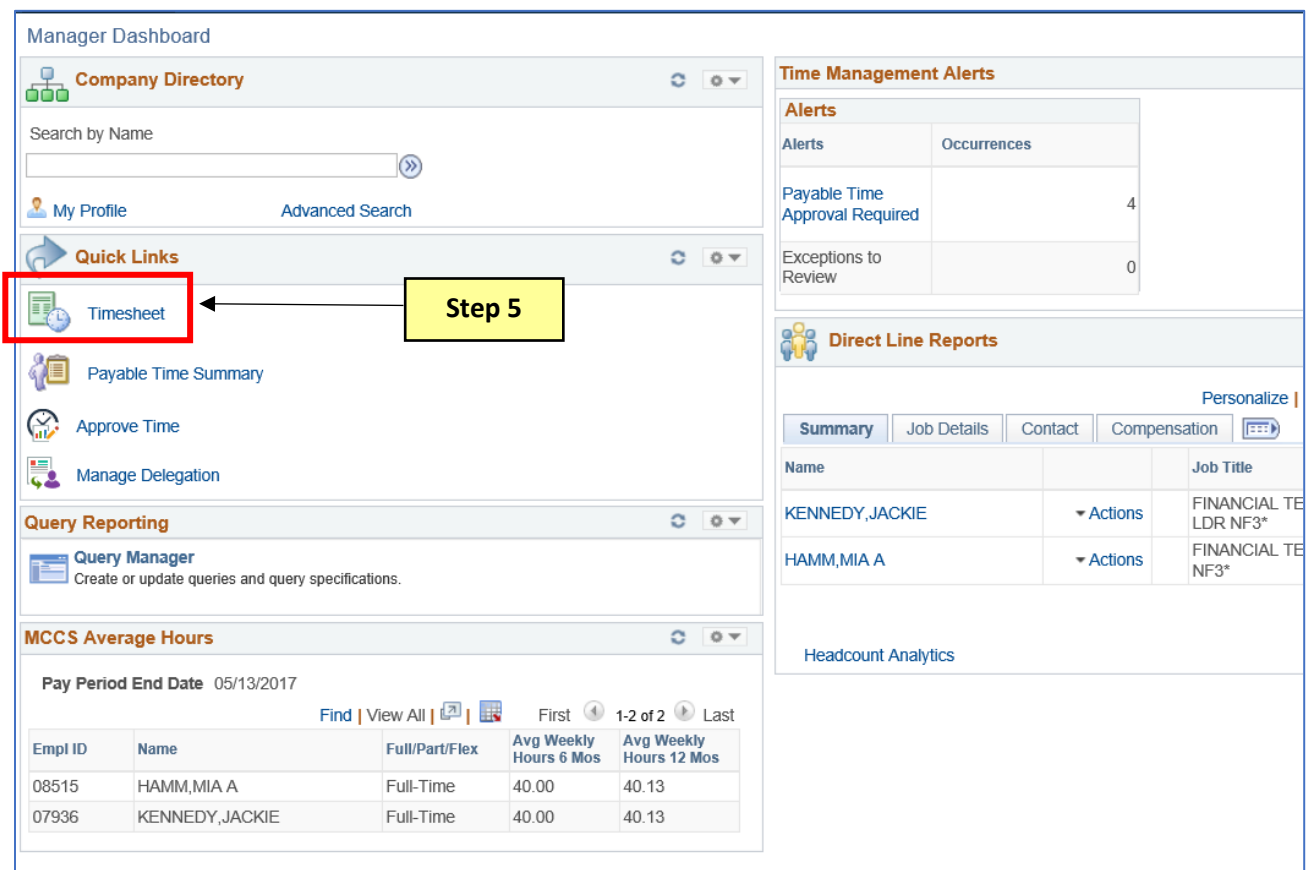

#### **Step 6:** Enter the employee ID.

**Step 7:** Select Get Employees.

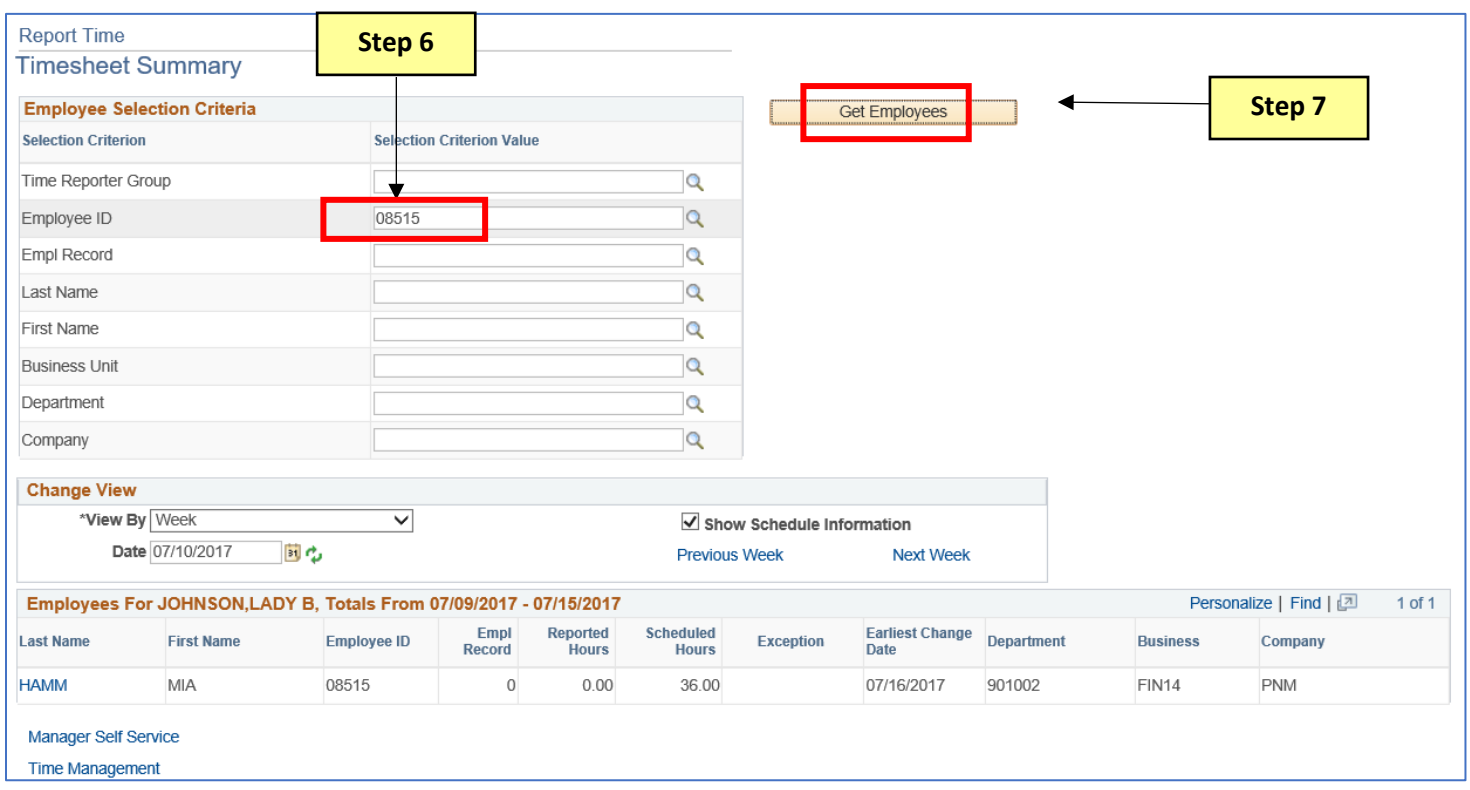

**Step 8:** Make corrections or adjustments to Non-exempt timesheets.

- To add missed punches, enter the correct time into the respective In, Lunch, In, or Out field(s).
- Insert rows where needed by selecting the plus sign.
- Delete rows where needed by selecting the minus sign.
- Only enter Time Reporting Codes for coding hours outside the employees normal work schedule (i.e. Sick, Vacation, Training, Admin hours, Leave no Pay, Jury Duty, etc.).

**NOTE:** The system knows to assign differential pay based on the hours entered.

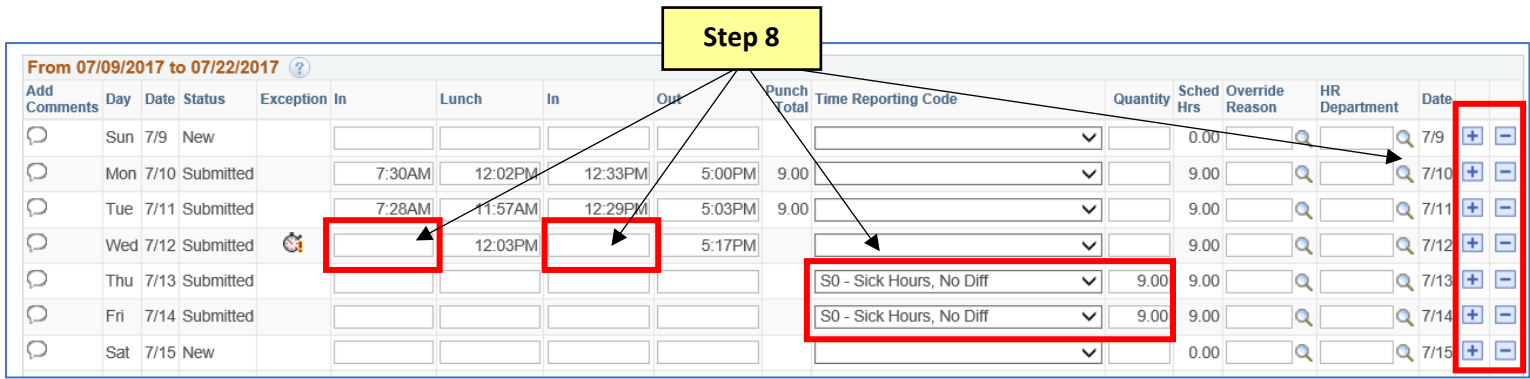

**Step 9:** Remember to document the changes made to an employee's timesheet in the comment section. The timesheet is considered an official record and can be audited.

## **TIP:** Comments can be retrieved through query MCCS\_TL\_CMD\_PYTM\_COMMENTS

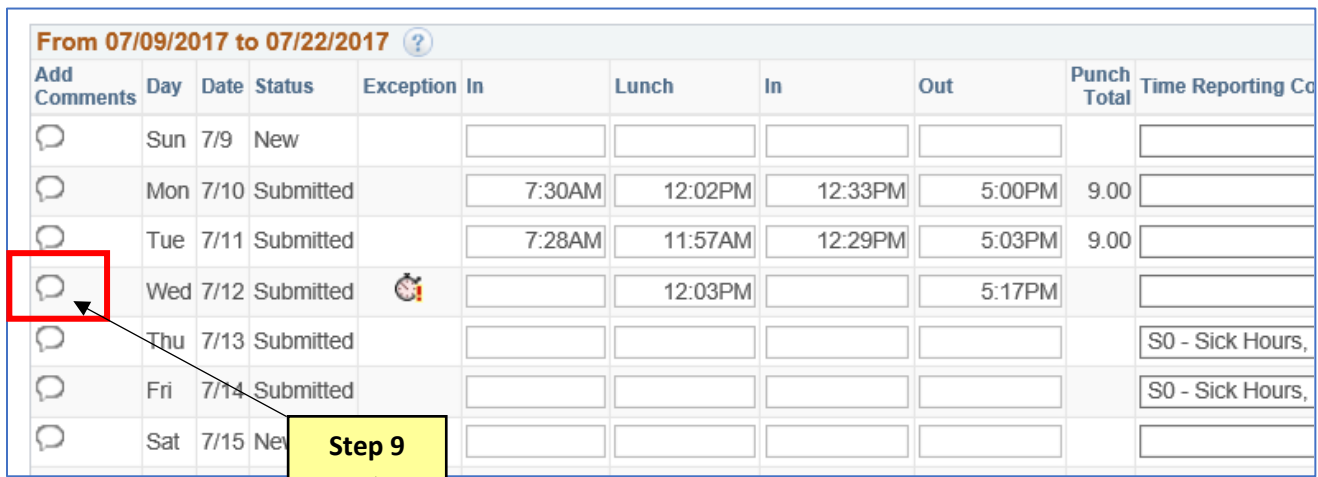

## **Step 10:** Select OK.

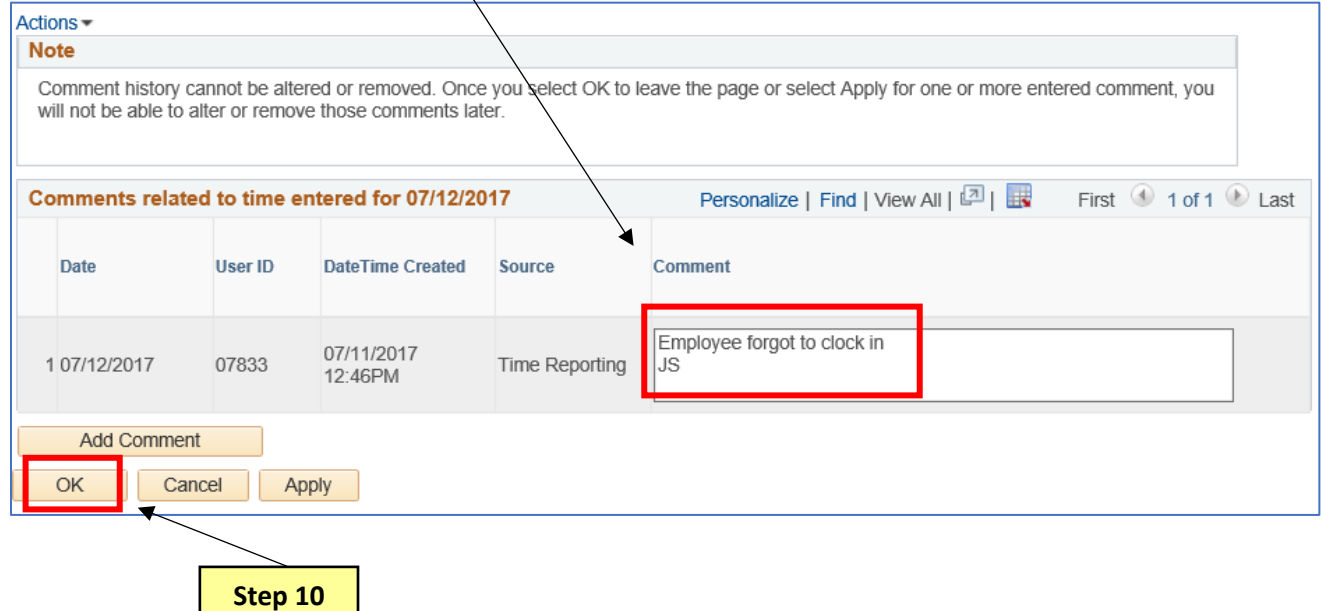

### **Step 11:** After making changes to the timesheet, select Submit.

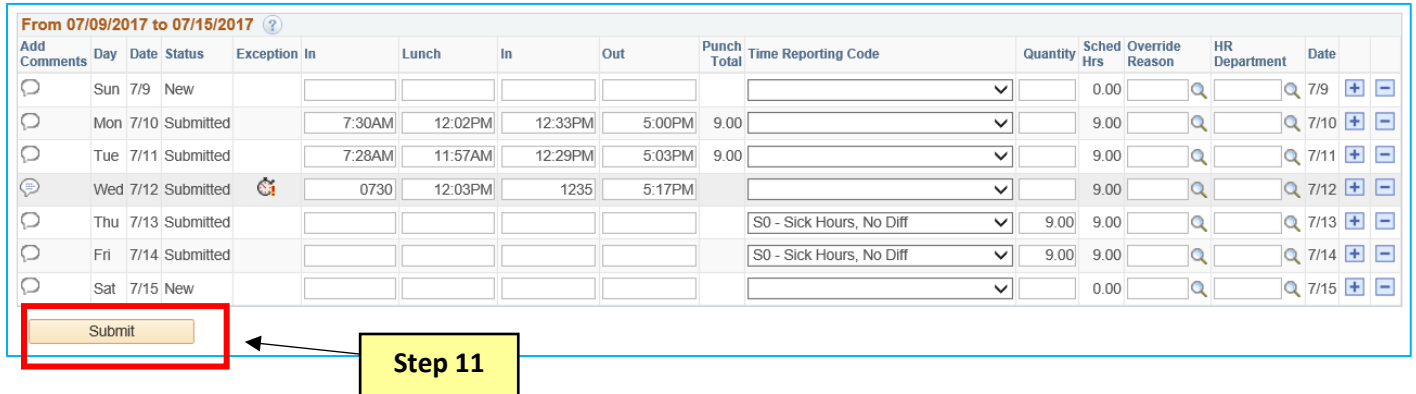

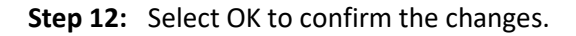

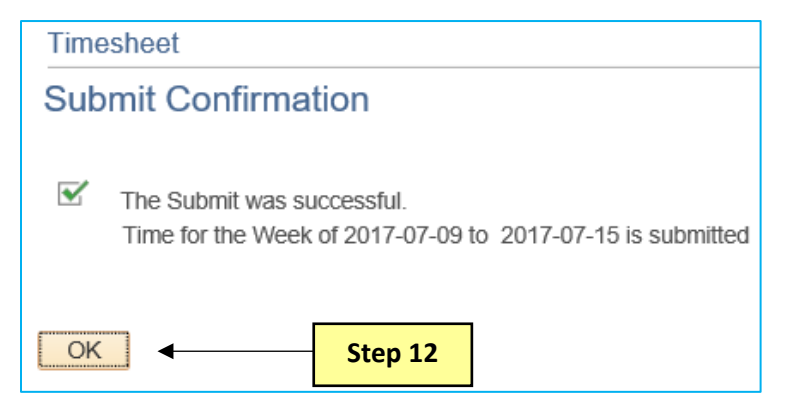

**NOTE:** The Time Admin process must run prior to approving these changes.

- 1. Time Admin automatically runs at the top of every hour.
- 2. Time Admin can also be ran manually under Approve Payable Time.

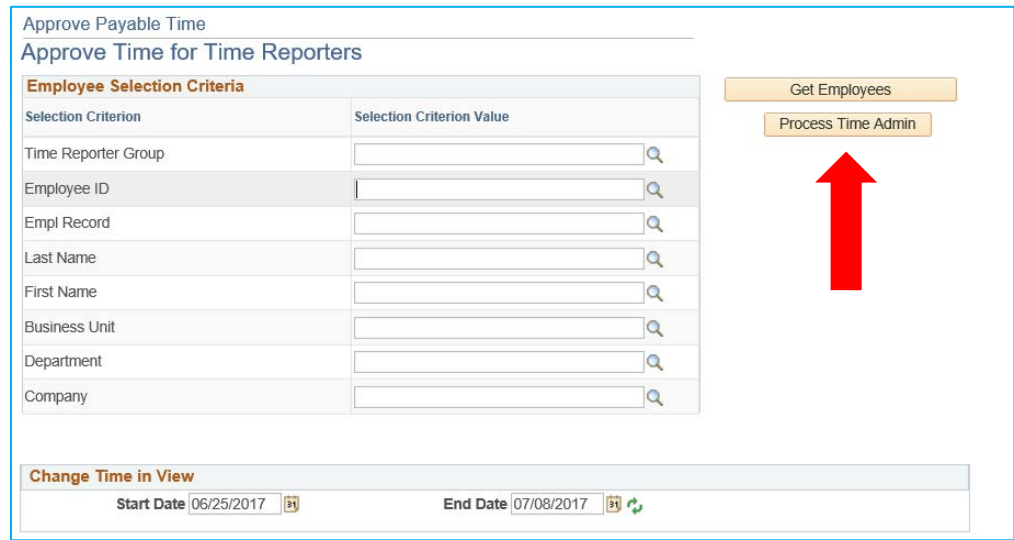

**This process is complete.**

8